# Microsoft Teams Frequently Asked Questions *-kleine Hilfestellungen in der Bedienung-*

# Übersicht

- 1. Mikrofon ein-/ausschalten
- 2. Kamera ein-/ausschalten
- 3. Mikrofon, Kamera und Lautsprecher aussuchen und einstellen
- 4. Person anheften/fixieren
- 5. Hintergrund ändern
- 6. Bildschirm teilen
- 7. Chatfunktion
- 8. Umfragen durchführen
- 9. Grundsätzliche Einstellungen in Teams
- 10. Weitere Hinweise

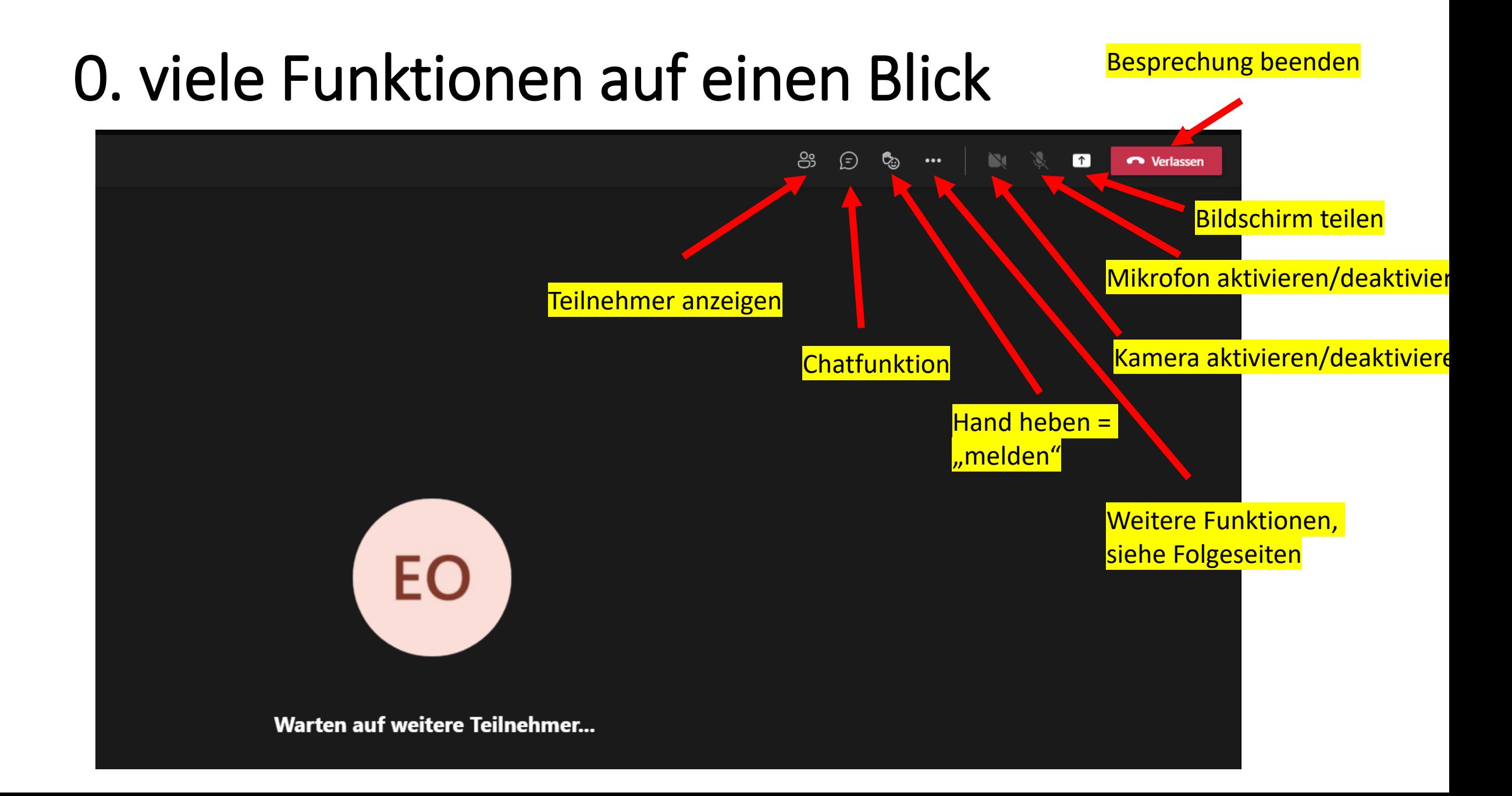

# 1. Mikrofon ein-/ausschalten

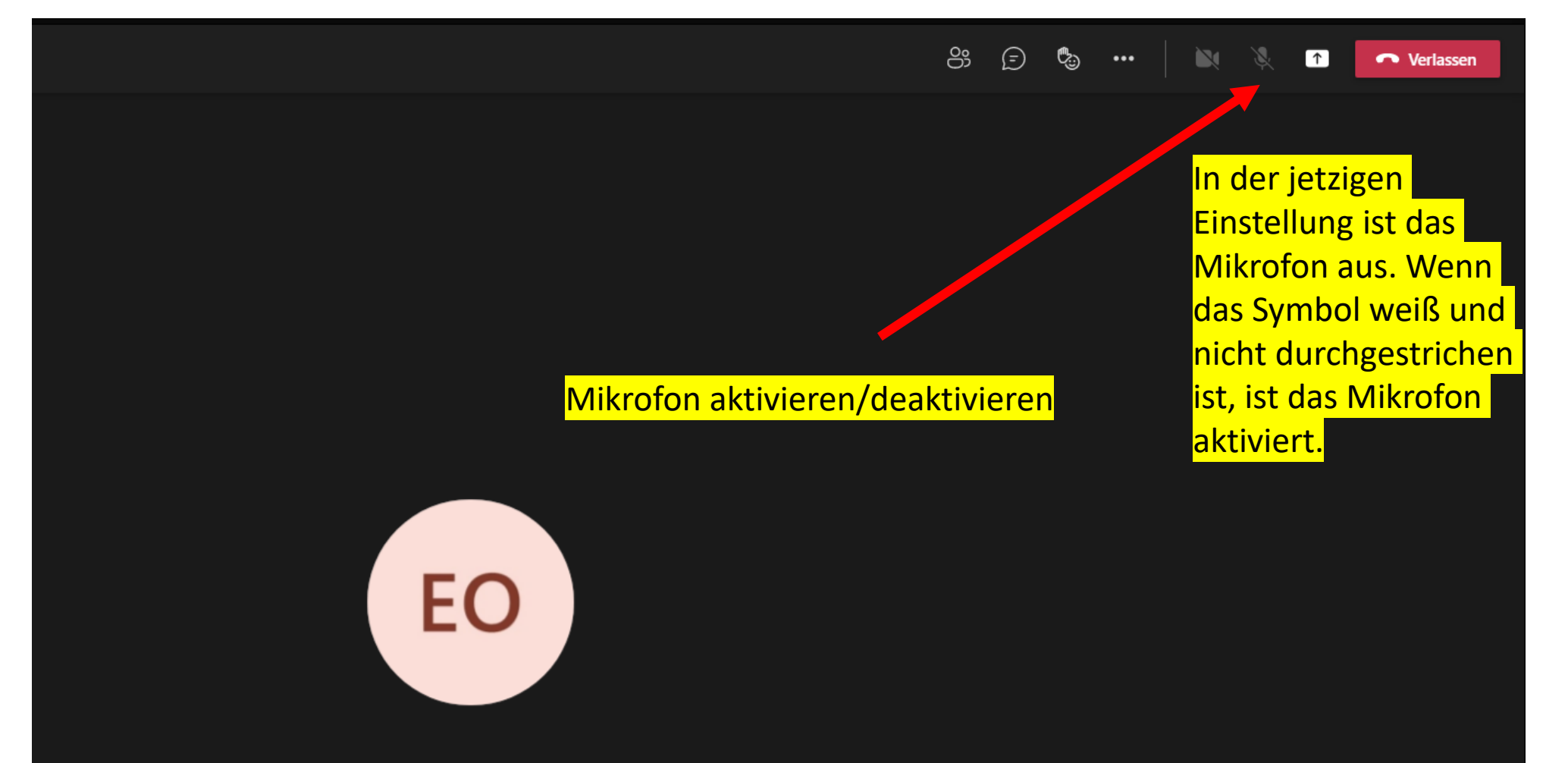

Warten auf weitere Teilnehmer...

# 2. Kamera ein-/ausschalten

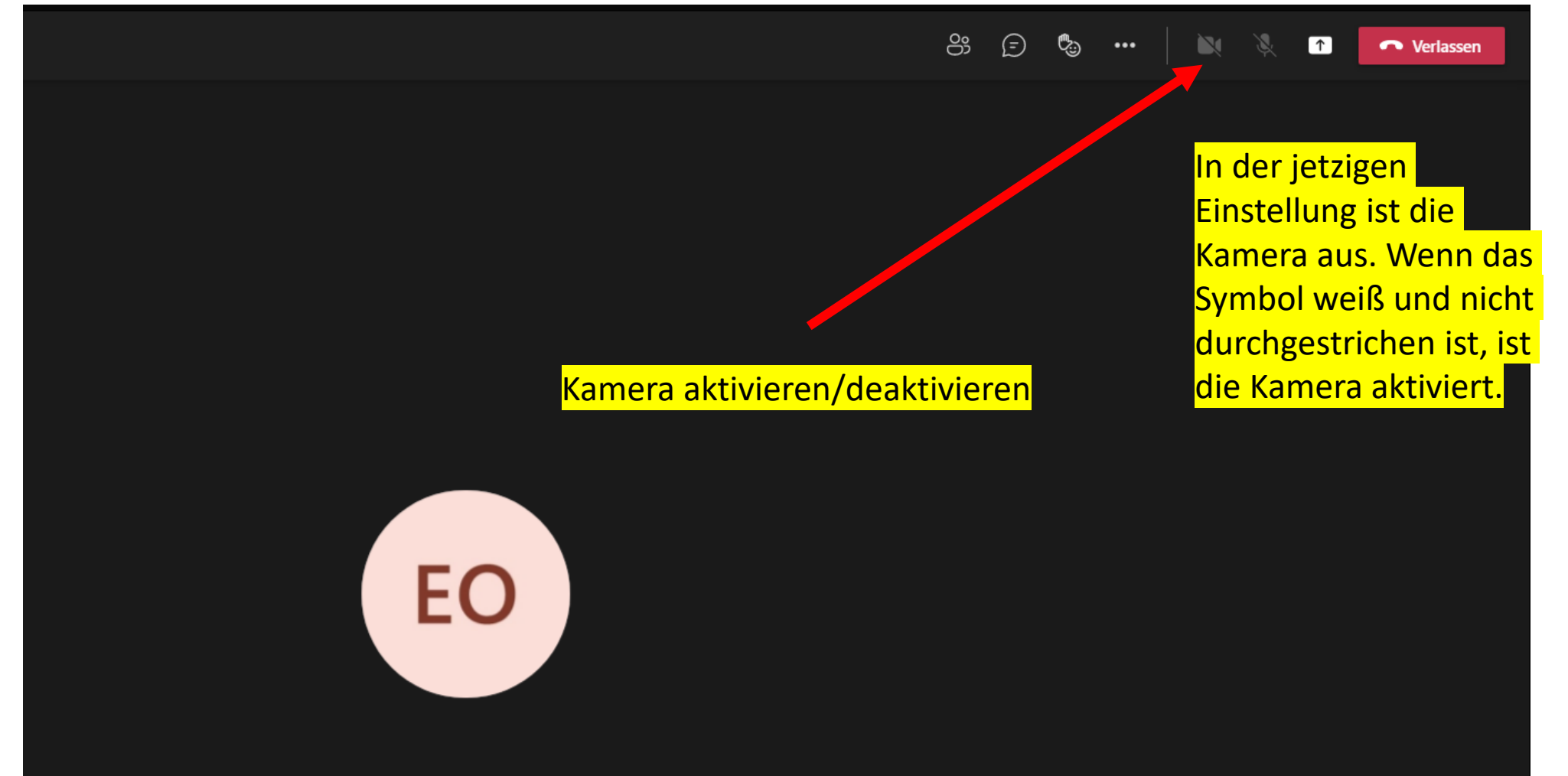

Warten auf weitere Teilnehmer...

## 3. Mikrofon, Kamera und Lautsprecher aussuchen und einstellen

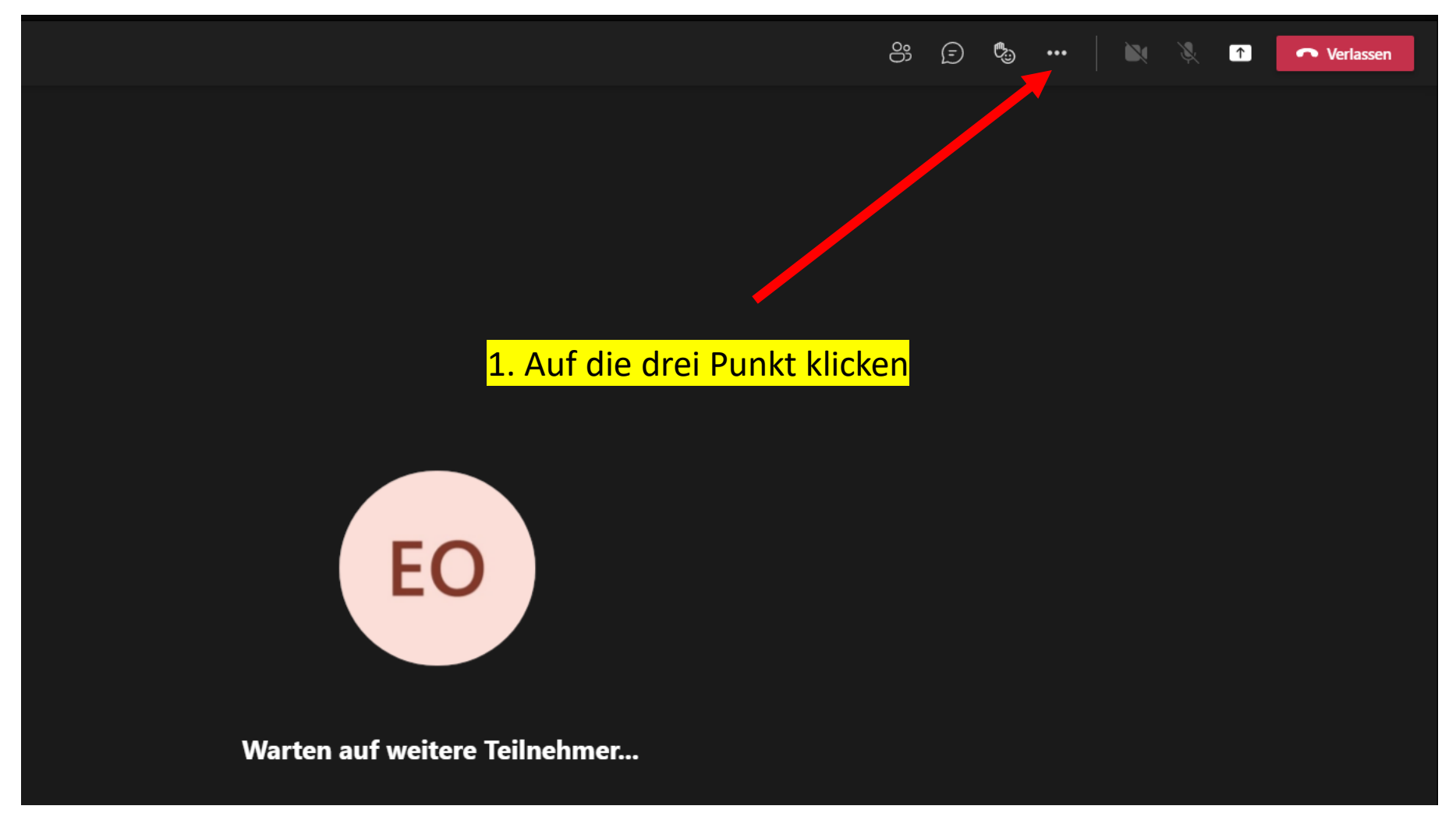

# 3. Mikrofon, Kamera und Lautsprecher aussuchen und einstellen

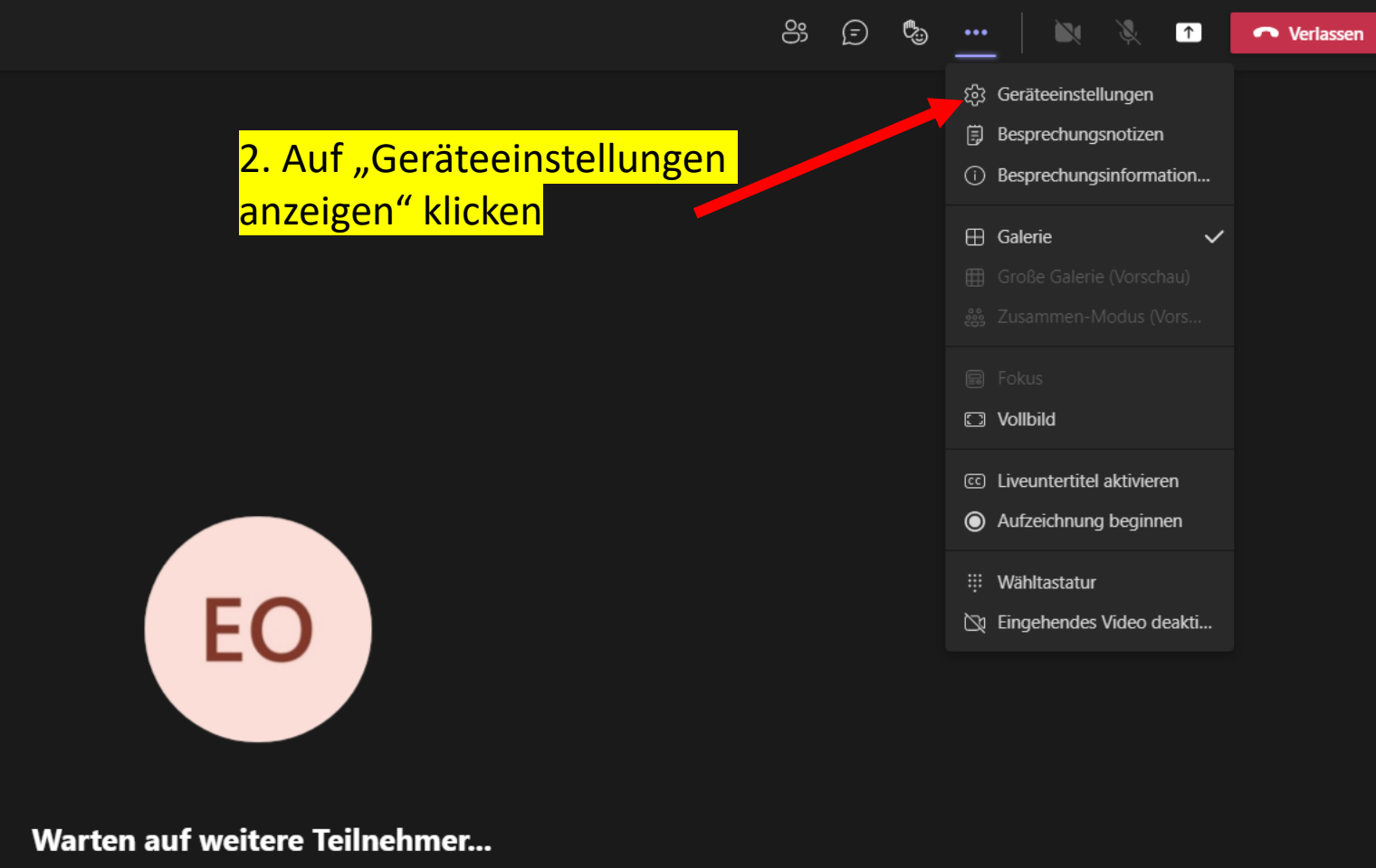

# 3. Mikrofon, Kamera und Lautsprecher aussuchen und einstellen

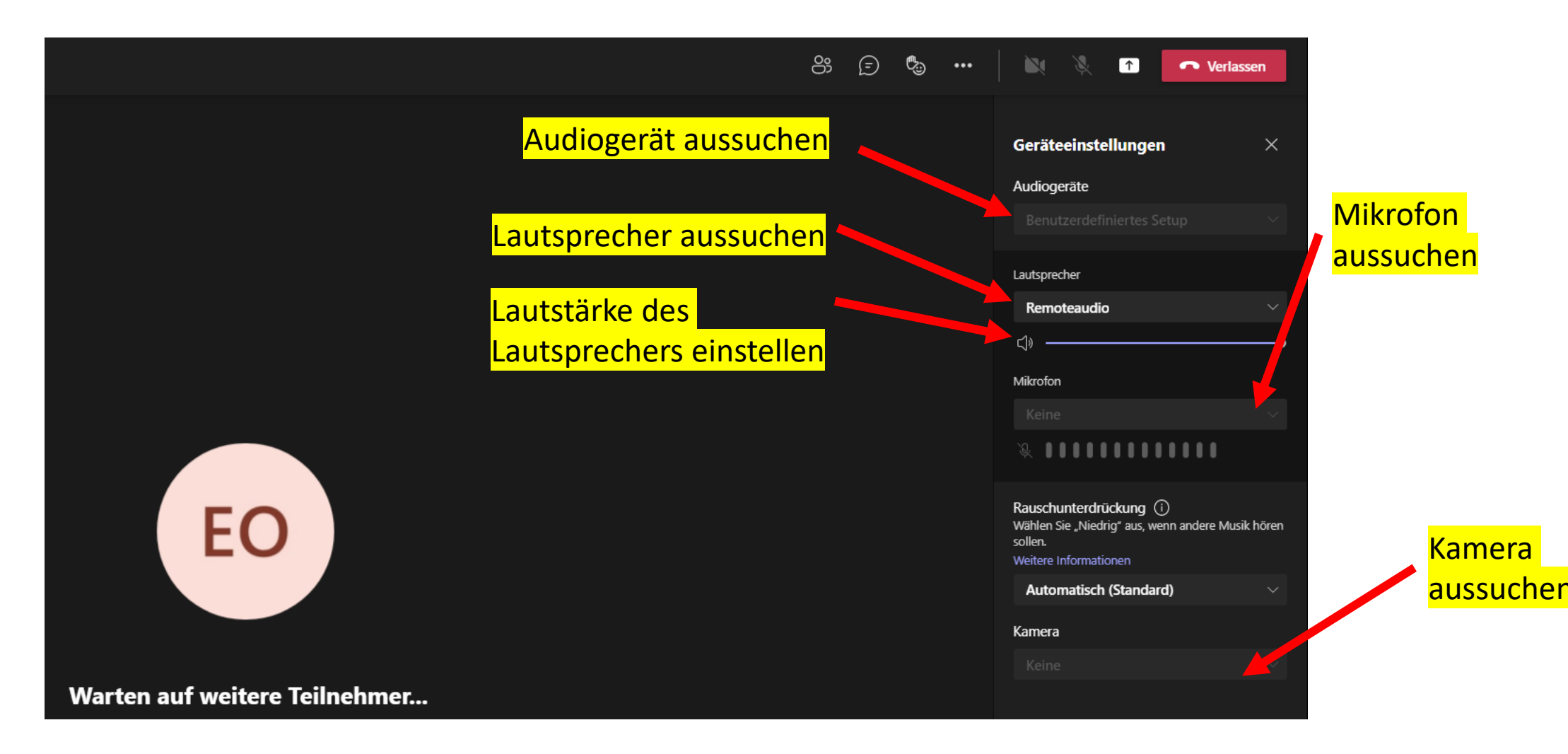

#### 4. Person anheften

1. Auf die drei Punkte neben dem Namen einer Person klicken

Sie wollen nur eine oder wenige Personen sehen und nicht neun auf einmal? Dann nutzen Sie die **Funktion** "Anheften"

 $\sqrt{2}$ දීරි  $\Box$ 22:58  $\bullet\bullet\bullet$  $\sim$ 

Christian  $\cancel{\mathscr{X}}$  ...

ij.

â

Ë ende

#### 4. Person anheften

2. Auf "Anheften" klicken

Es können auch mehrere Personen angeheftet werden. Wenn Sie nur Ihre/n Dozentin/Dozenten groß sehen wollen, dann nur beim Dozenten auf "Anheften" klicken.

Falls Sie die Funktion rückgängig machen wollen, dann bitte wieder auf die drei Punkte neben dem Namen und auf "Ablösen" klicken

 $\boxed{1}$ දීරි 24:08 П  $\bullet\bullet\bullet$ 티  $\sim$ 

stümmschal. **公** Anheften

Christian  $\mathscr{L} \cdots$ 

 $\mathbf{A}$ 

日

 $\frac{1}{2} \frac{1}{2}$ 

**A** 

曲 Kalender

 $\sum_{\text{Annufn}}$ 

 $\begin{array}{c} \begin{array}{c} \begin{array}{c} \begin{array}{c} \end{array} \\ \end{array} \end{array} \end{array}$  Dateien

#### 5. Hintergrund ändern

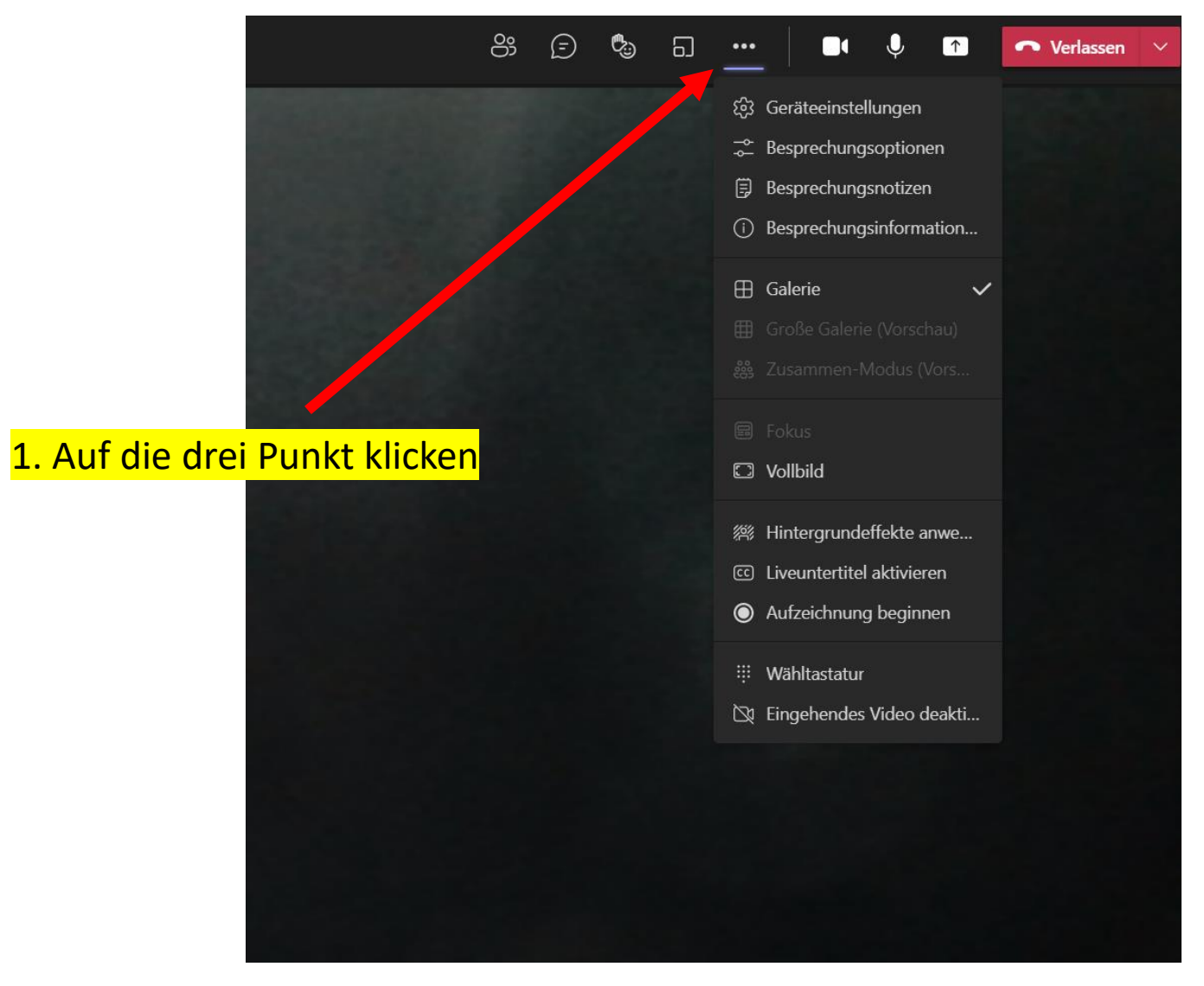

# 5. Hintergrund ändern

2. Auf "Hintergrundeffekte anwenden" klicken

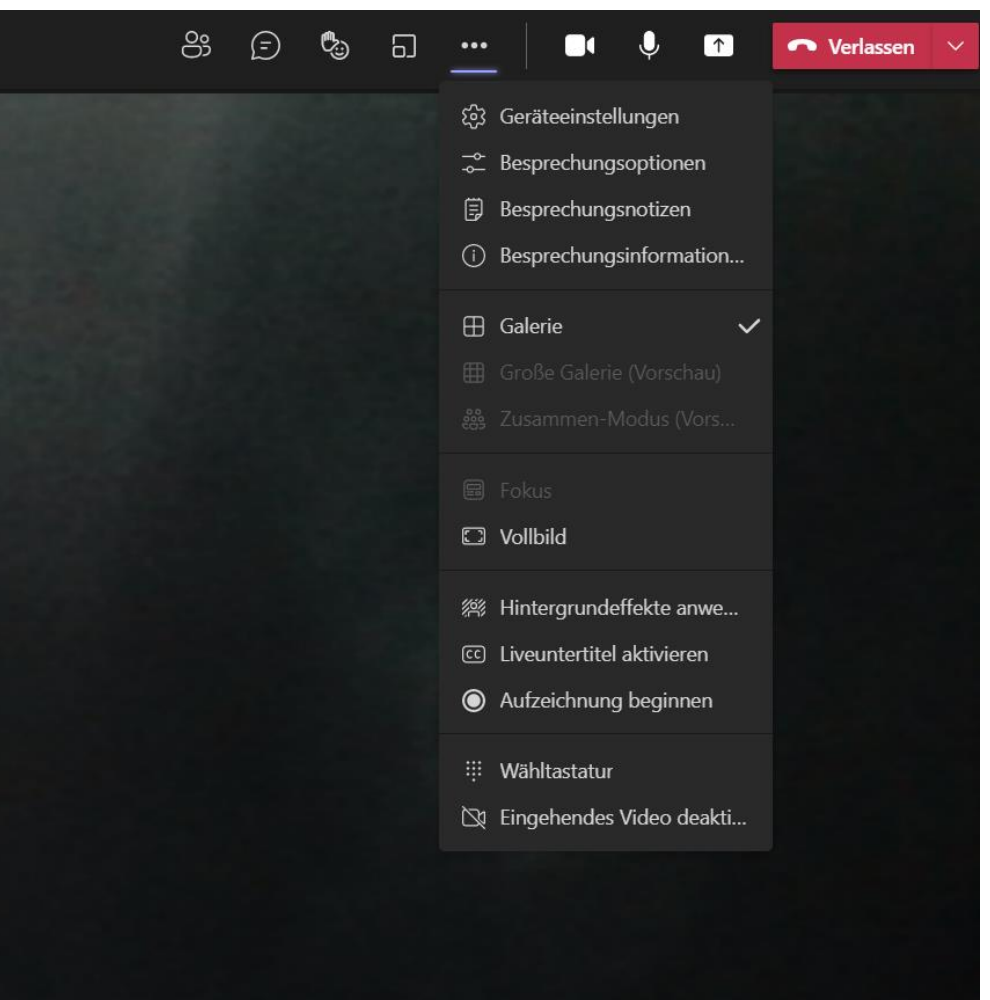

# 5. Hintergrund ändern

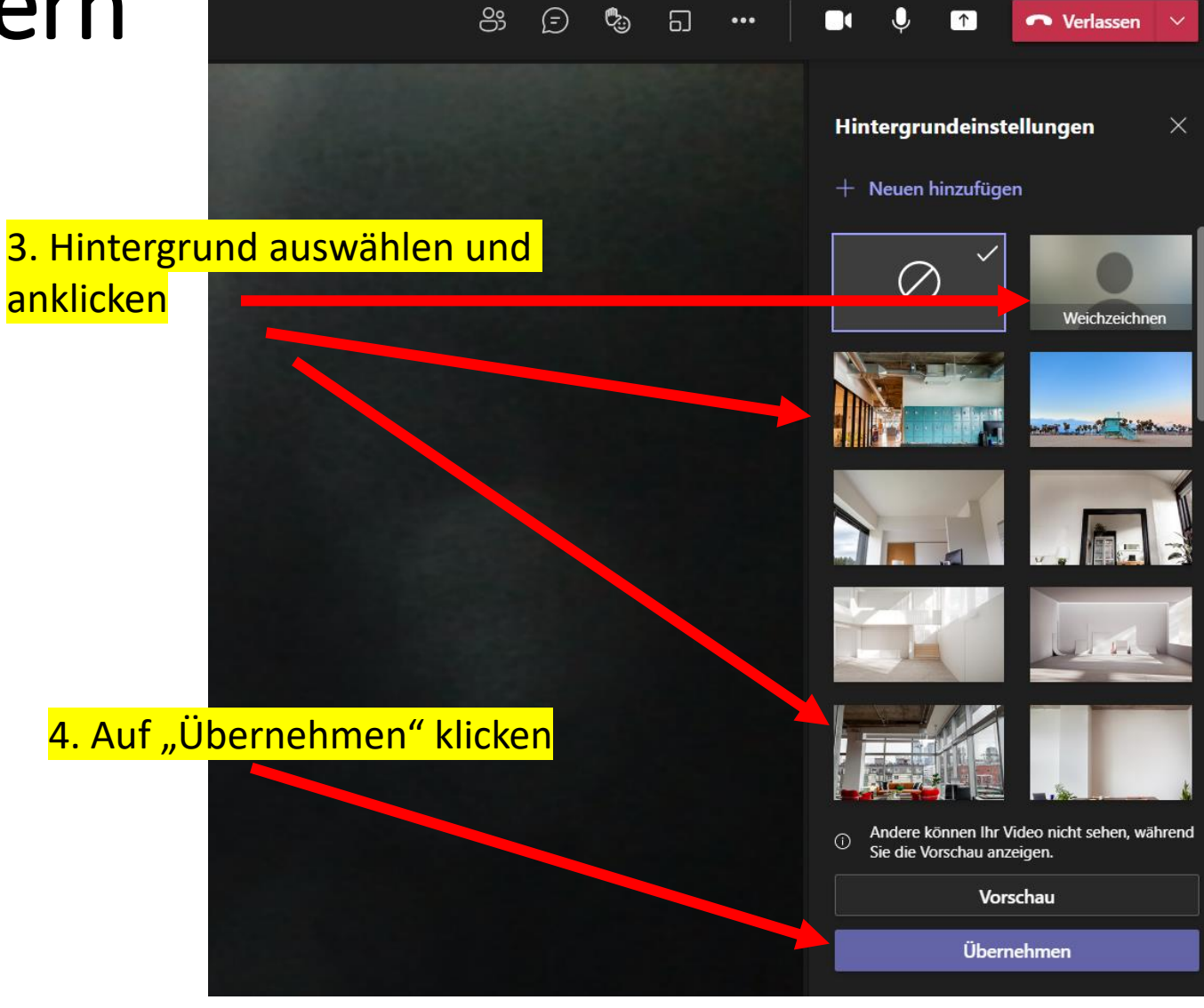

#### 6. Inhalte freigeben / Bildschirm teilen

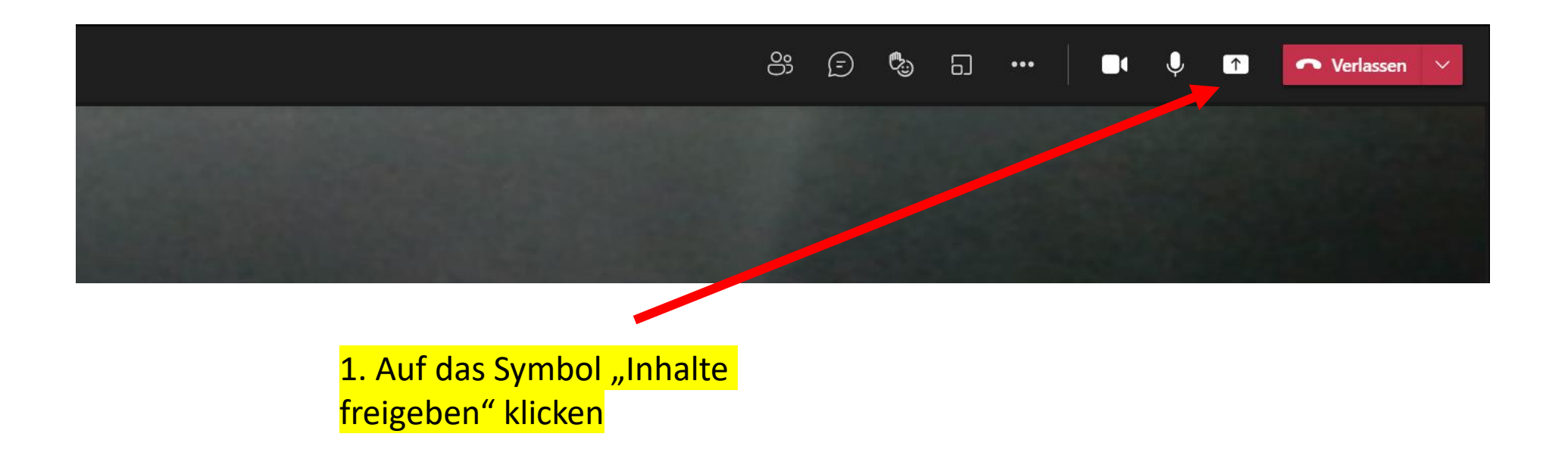

# 6. Inhalte freigeben / Bildschirm teilen

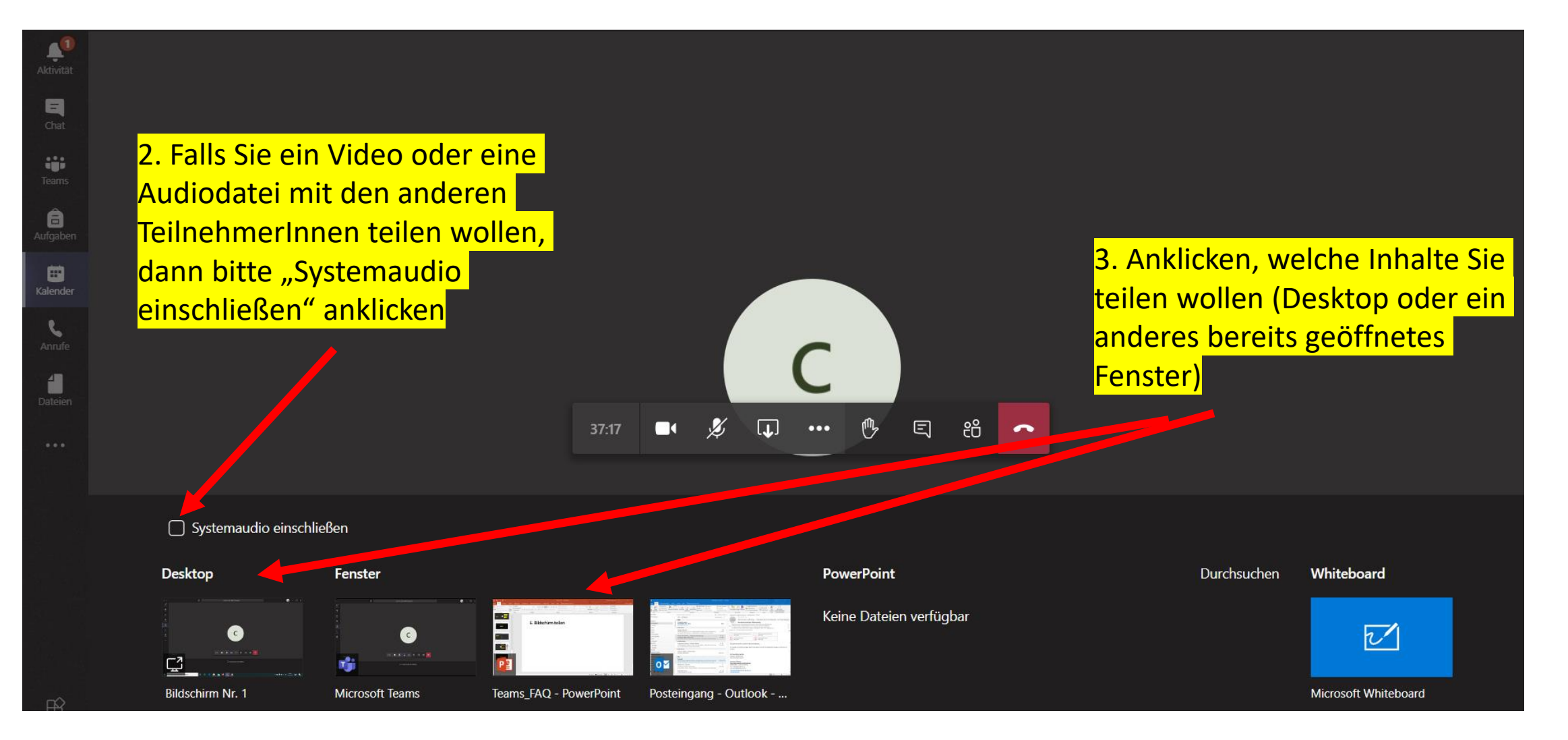

#### 6. Bildschirm teilen

4. Das Teilen können Sie beenden, wenn Sie auf das Symbol "Teilen beenden" klicken (alternativ auf "Präsentation beenden)

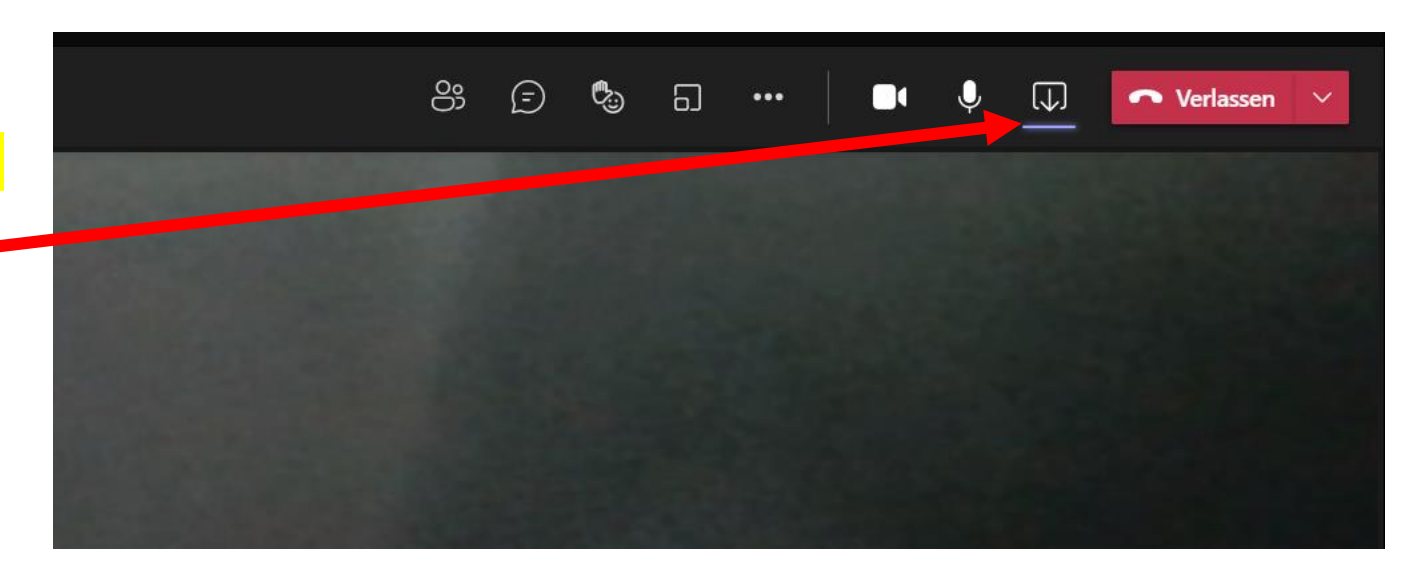

## 7. Chatfunktion

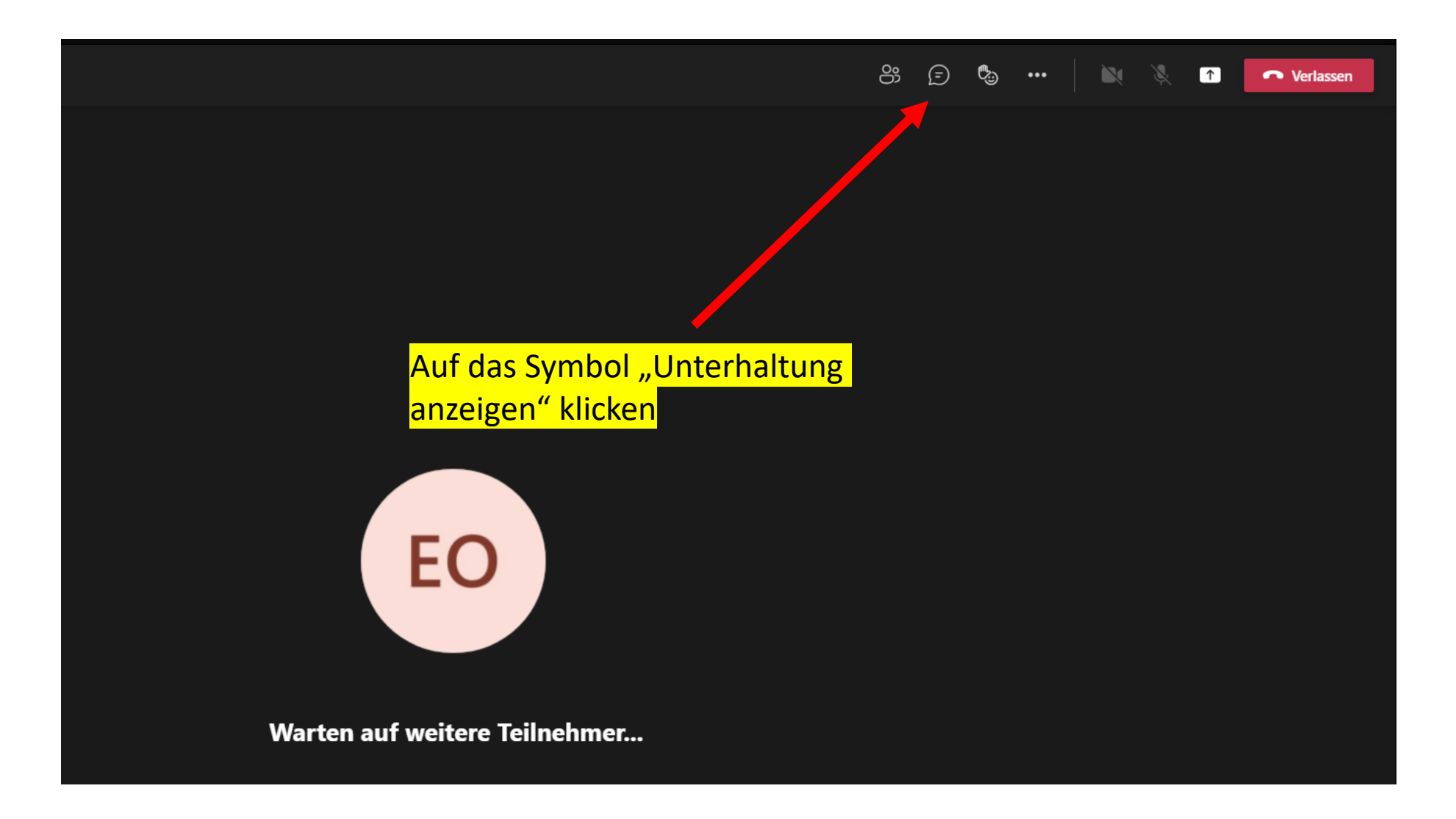

# 7. Chatfunktion

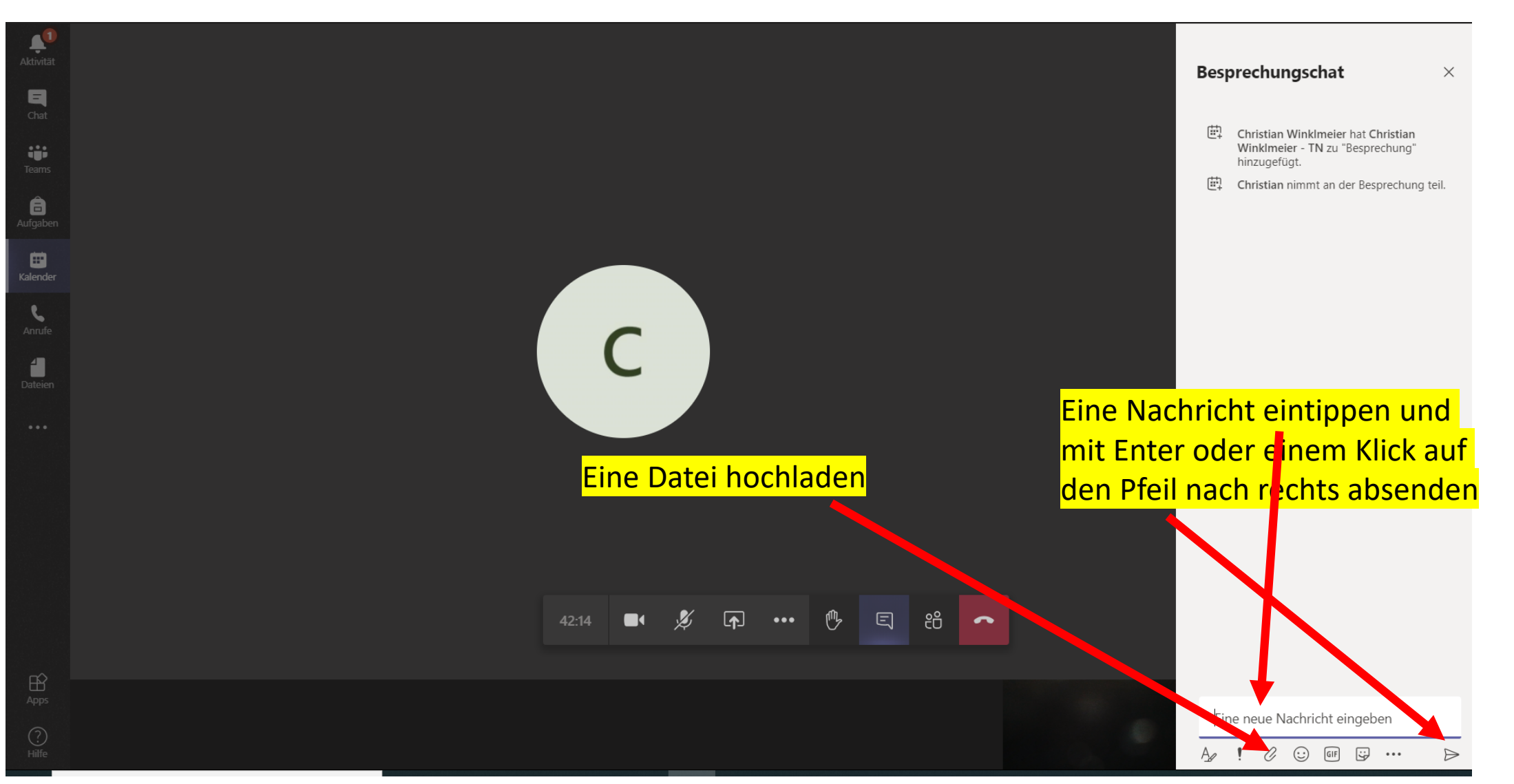

# 8. Umfrage in Teams durchführen

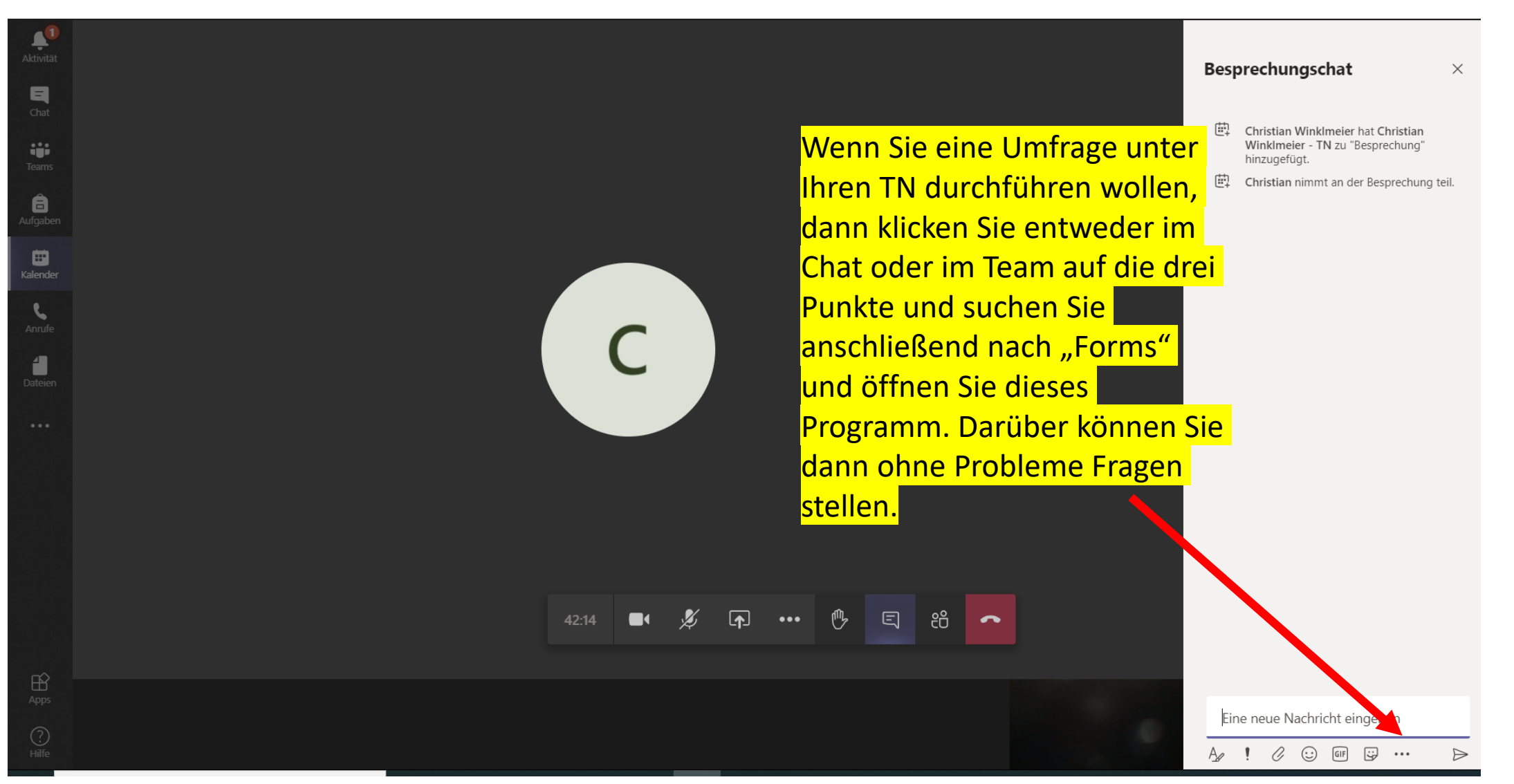

#### 9. Grundsätzliche Einstellungen

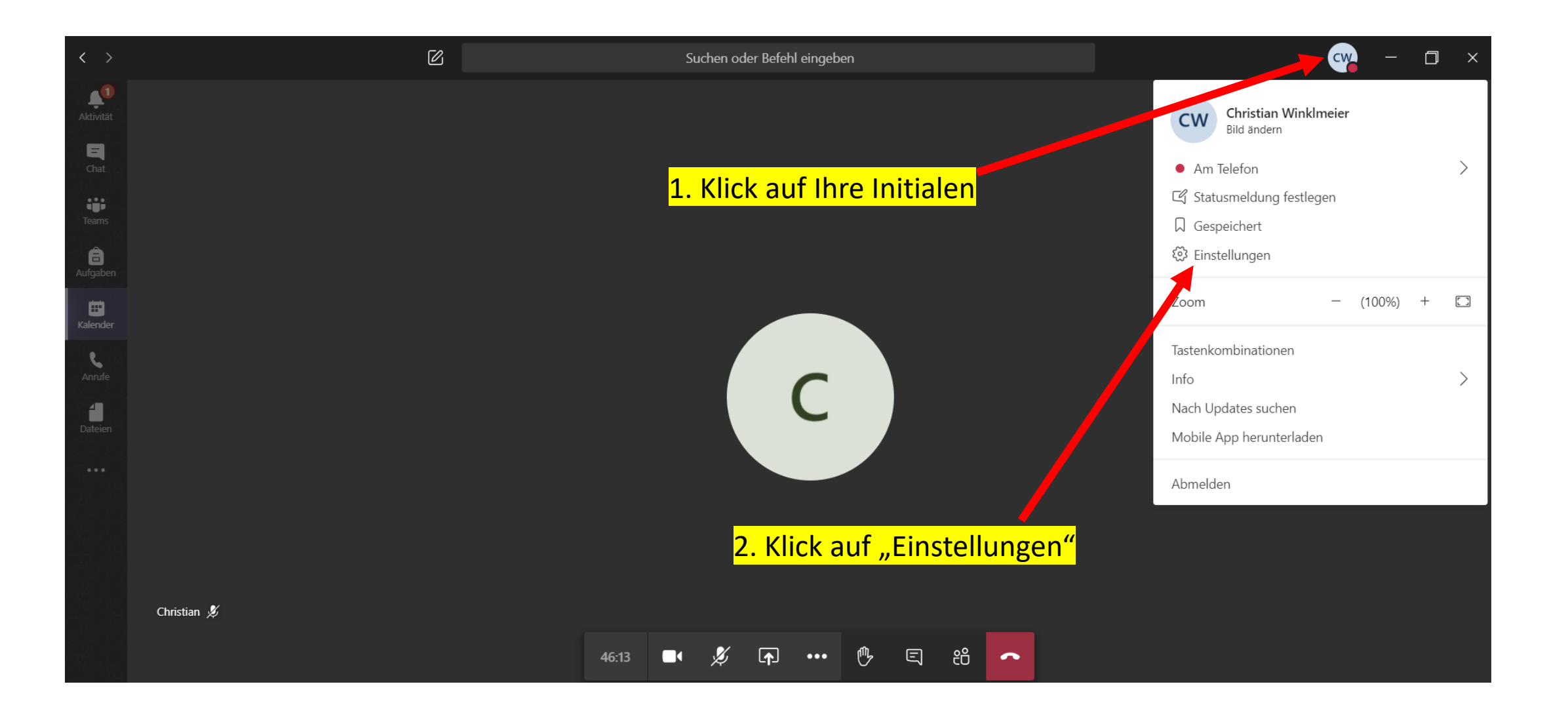

#### 9. Grundsätzliche Einstellungen

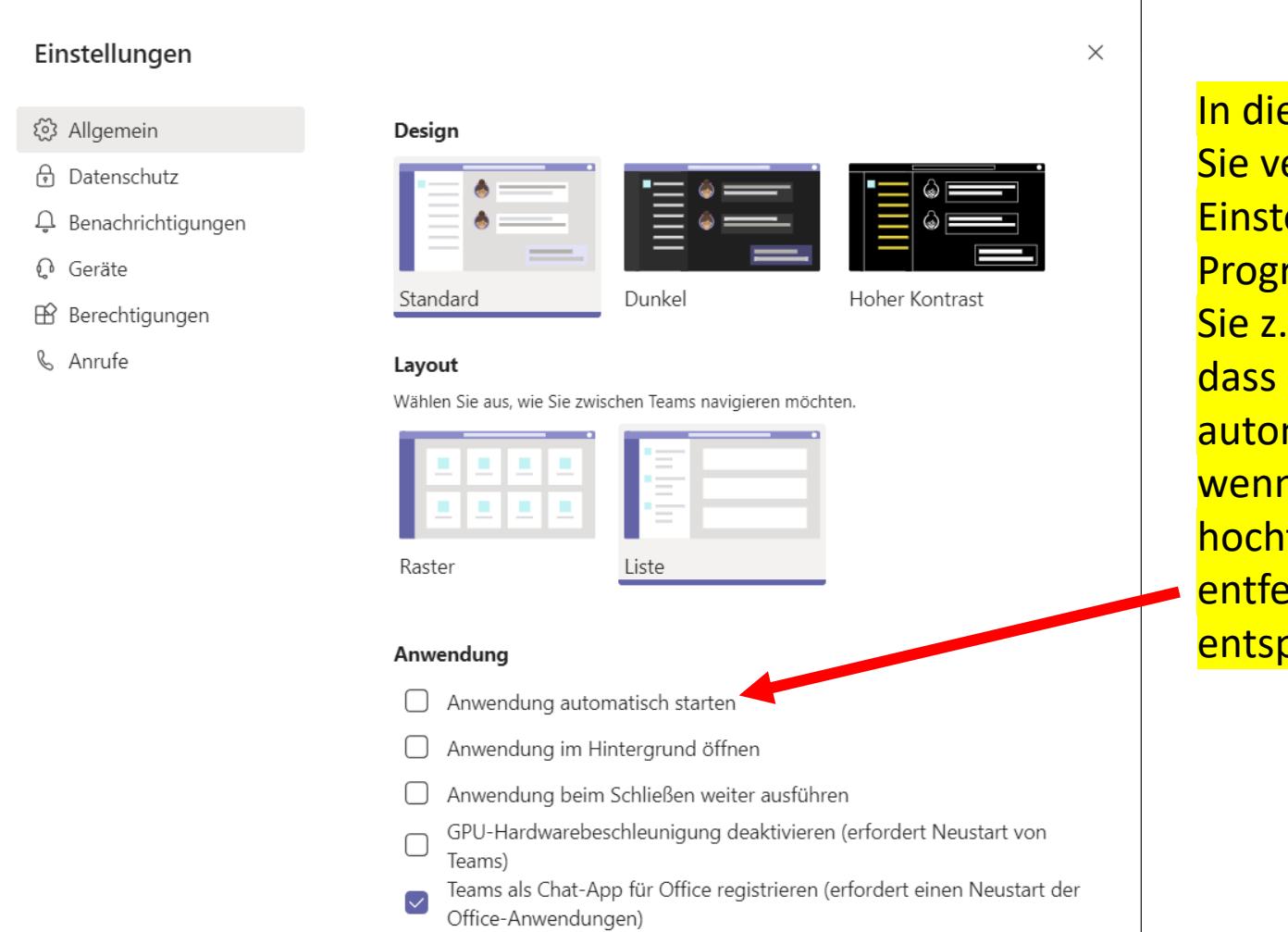

<mark>eser Übersicht können</mark> I erschiedene ellungen des ramms ändern. Wenn B. verhindern wollen, das Programm matisch geöffnet wird, <mark>Sie den Laptop</mark> fahren, dann ernen Sie den orechenden Haken

#### 10. Weitere Hinweise

- Die Funktion "verschwommener Hintergrund" bitte nicht bei Gesundheitskursen verwenden, weil man sonst nicht erkennen kann, welche Bewegungen gemacht werden.
- Dateianhänge sollten eine maximal Größe von 10 MB haben.
- Am Smartphone/Tablet sind einige Funktionen nicht verfügbar. Bitte nicht wundern, wenn z.B. die Änderung des Hintergrunds bei solchen Geräten (oder bei veralteten Laptops) nicht möglich ist.
- Wenn Sie Fragen oder Probleme haben, melden Sie sich bitte unter [vhs@vhs-gilching.de.](mailto:vhs@vhs-gilching.de)